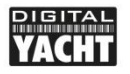

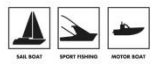

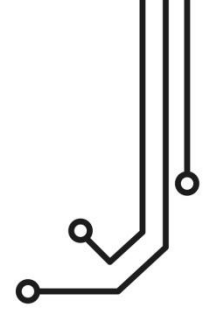

# ENGINELINK NMEA 2000 MOTORUBERWACHUNG

Bedienungsanleitung

[www.digitalyacht.de](http://www.digitalyacht.de/) [info@digitalyacht.de](mailto:info@digitalyacht.de)

Version 1.00

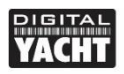

# 1. Einführung

Herzlichen Glückwunsch zum Kauf Ihres EngineLink NMEA 2000 WiFi Motormonitors. Zusätzlich zu dieser Kurzanleitung empfehlen wir Ihnen, sich unser EngineLink-Video anzusehen. Scannen Sie einfach den QR-Code, um zu unserem YouTube-Video zu gelangen:

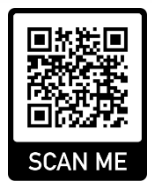

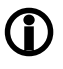

**Dieses Produkt ist für Händler und Benutzer mit Kenntnissen/Erfahrungen mit NMEA 2000 konzipiert. Digital Yacht kann keine technische Unterstützung oder Schulung zu NMEA 2000- Netzwerken anbieten.**

# 2. Bevor Sie beginnen

Um Ihr EngineLink zu benutzen, benötigen Sie:

- Ein drahtloses Gerät mit Webbrowser, z.B. ein Smart Phone, Tablet oder Laptop
- Einen freien "T-Piece" Stecker an einem funktionierenden/stromführenden NMEA 2000 Netzwerk.

# 3. Installation

EngineLink ist nach IP54 eingestuft (wasserfest) und es sollte bei der Installation darauf geachtet werden, dass es niemals in Wasser getaucht wird.

#### **3.1 – Anschluss an das NMEA 2000 Netzwerk**

Verbinden Sie das EngineLink Kabel mit einem freien Stecker im NMEA2000 Netzwerk.

- EngineLink bezieht seinen Strom (LEN=2) aus dem NMEA2000 Netzwerk, so dass keine zusätzlichen Anschlüsse notwendig sind.
- Wenn Sie EngineLink an ein nicht standardisiertes NMEA2000 Netzwerk anschließen, müssen Sie ein passendes Adapterkabel vom Hersteller beziehen;
	- > SeaTalkNG (Raymarine P/No A06045)
	- > Simnet (Simrad P/No 24006199)

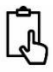

#### **3.2 – Montage und Einbauort**

- Installieren Sie EngineLink auf einer ebenen Fläche mit geeigneten Befestigungen.
- EngineLink kann in jeder Ausrichtung installiert werden.
- Der Einbauort sollte so gewählt werden, dass die beste WiFi-Leistung erzielt wird, d.h. zentral auf dem Boot mit möglichst wenig metallischen Hindernissen.

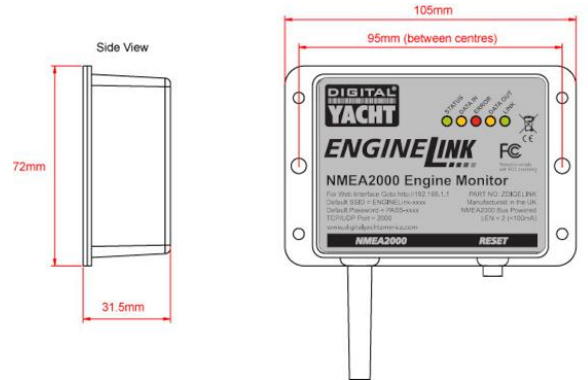

#### **3.3 – Stromversorgung von EngineLink**

Schalten Sie das NMEA 2000 Netzwerk ein und die EngineLink-LEDs werden einmal kurz aufblinken und nach ein paar Sekunden sollten die Status- und Daten-LEDs aufleuchten, wie in Tabelle 1 dargestellt:

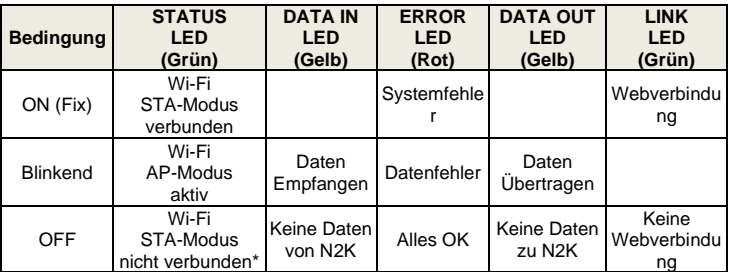

**\* Hinweis -** Kurzes Blinken alle 2 Sek. zeigt an, dass EngineLink im STA-Modus keine Verbindung herstellen kann. Prüfen Sie, ob das WLAN-Netzwerk sichtbar und das Passwort korrekt ist.

#### **3.4 – Einrichten des WLAN-Netzwerks**

Standardmäßig erstellt EngineLink ein WLAN-Netzwerk (Access Point) mit dem Namen (SSID) = "ENGINELINK-xxxx" und dem Passwort = "PASS-xxxx", wobei xxxx ein vierstelliger Code ist, der nur für Ihr Gerät gilt.

- Um sich mit EngineLink zu verbinden, suchen Sie nach WLAN-Netzwerken, wählen Sie es aus und geben Sie dann das Standard-Passwort ein.
- **WICHTIGER HINWEIS** Mehrere Geräte können sich mit EngineLink verbinden und die Webseiten in ihrem Browser anzeigen, aber nach einer Konfigurationsänderung sollten Sie die anderen Browser-Sitzungen aktualisieren, damit die neuen Einstellungen übernommen werden.

#### **3.5 – Zugang zum Webinterface**

- EngineLink hat ein eingebautes Webinterface, das aus einer Reihe von Seiten besteht, die es Ihnen erlauben, Einzel- oder Doppelmotorinstallationen zu überwachen.
- Ein Gerät, das mit EngineLink verbunden ist, kann auf das Web-Interface in einem Browser unter http://192.168.1.1 oder http://enginelink.local zugreifen, der die EngineLink-Startseite wie in Abbildung 1 gezeigt aufrufen sollte.
- Wenn eine aktive Webbrowser-Sitzung läuft, leuchtet die grüne LINK-LED auf dem EngineLink auf.

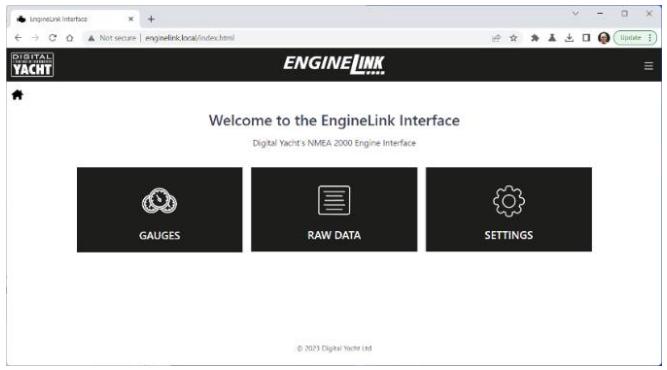

*Abbildung 1*

## 4. Betrieb

EngineLink ist standardmäßig für einen Verbrennungsmotor konfiguriert, kann aber für den Betrieb von zwei Motoren und/oder kompatiblen Elektromotoren konfiguriert werden. Darüber hinaus ist die Motorinstrumente-Seite vollständig editierbar, so dass Sie Anzeigen ändern, ausblenden oder hinzufügen können, um sie an die Motordaten in Ihrem NMEA 2000-Netzwerk anzupassen.

Eine Liste der NMEA 2000 PGNs, die Ihr Motor oder Motor-Gateway generiert, sollten Sie im entsprechenden Betriebshandbuch oder bei Ihrem Motorhändler finden.

#### **4.1 – "Gauges" Seite (Motorinstrumente)**

• Klicken Sie auf der Startseite auf die Schaltfläche GAUGES und diese Seite wird angezeigt (Abbildung 2).

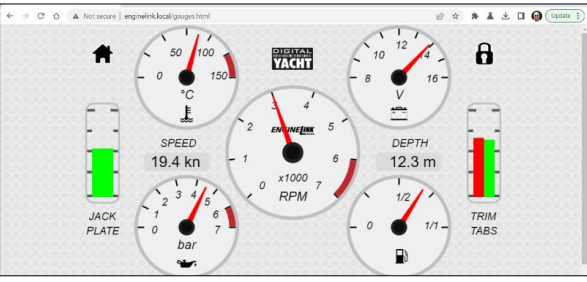

#### *Abbildung 2*

- Wenn der Motor oder das Motor-Gateway derzeit keine Daten überträgt, werden die Instrumente ohne Nadel und mit der Anzeige "N/A" in der Mitte des Instruments angezeigt, während die digitalen Anzeigen und Schieberegler leer sind.
- Wenn der Wert der empfangenen Daten außerhalb des Bereichs des analogen Messinstruments liegt, zeigt das Messinstrument keine Nadel und "OoR" wird in der Mitte des Messinstruments angezeigt.

Jedes Instrument kann bearbeitet werden, um andere Daten anzuzeigen, ausgeblendet zu werden (wenn keine Daten verfügbar sind) oder um den Bereich des analogen Instruments zu ändern. Um ein Instrument zu bearbeiten, klicken Sie auf das Symbol "Vorhängeschloss". Es ändert sich in ein offenes Vorhängeschloss

und mehrere Schraubenschlüssel-Symbolen erscheinen in der Mitte jedes Anzeigen (Abbildung 3).

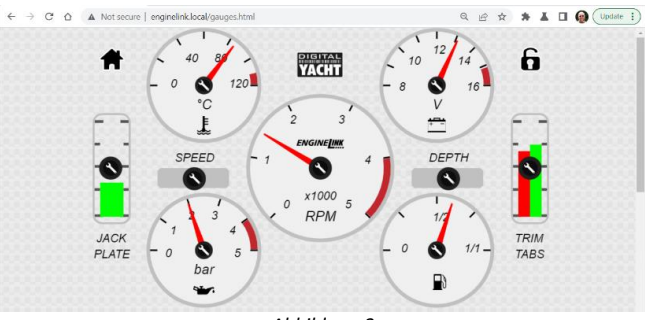

*Abbildung 3*

Klicken Sie auf das Schraubenschlüssel-Symbol des Messinstruments, das Sie bearbeiten möchten, und ein Pop-up-Fenster zur Konfiguration des Messinstruments wird angezeigt (Abildung 4).

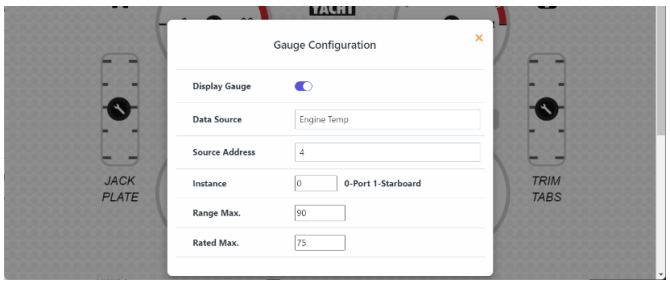

*Abbildung 4*

Wenn Sie das Messinstrument ändern möchten, um andere Daten anzuzeigen, klicken Sie auf das Menü "Data Source" und wählen Sie die gewünschten Daten aus (Abb. 5). Wenn es mehrere Geräte gibt, die die gleichen Daten ausgeben, können Sie die Quelladresse des Geräts einstellen, dessen Daten Sie verwenden möchten. Wenn es mehrere Motoren gibt, können Sie die Instanz der Daten einstellen, die Sie verwenden möchten. Bei Booten mit zwei Motoren ist die Backbord-Engine üblicherweise die Instanz 0 und die Steuerbord-Engine die Instanz 1.

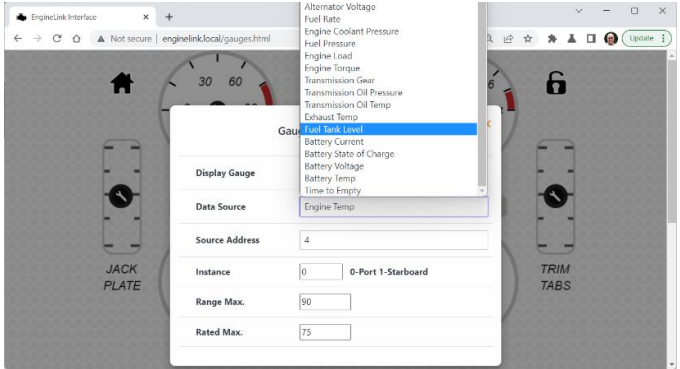

*Abbildung 5*

Unterhalb des Haupt-Dashboards befinden sich sechs zusätzliche Instrumente (acht Instrumente auf dem Dual Engine Dashboard), die Sie bearbeiten und zusätzliche Instrumente hinzufügen können (siehe Abb. 6). Klicken Sie auf das Schraubenschlüssel-Symbol an der Stelle, an der das Messinstrument angezeigt werden soll, und das Pop-up-Fenster zur Konfiguration des Messinstruments wird angezeigt, so als ob Sie ein vorhandenes Messinstrument bearbeiten würden.

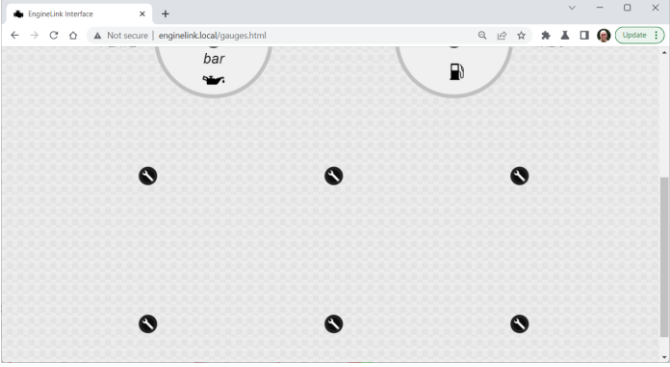

*Abbildung 6*

Stellen Sie die Konfiguration der Messinstrumente wie zuvor beschrieben ein und wiederholen Sie dies für so viele Messinstrumente, wie Sie hinzufügen möchten.

Wenn Sie die Anzeigen bearbeitet haben und das Dashboard Ihren Vorstellungen entspricht, klicken Sie auf das geöffnete Vorhängeschloss-Symbol, damit die Änderungen gespeichert und übernommen werden.

Es ist auch empfehlenswert, eine Sicherungskopie Ihrer Anzeigenkonfiguration zu erstellen, und dazu die Sicherungsfunktion auf der Einstellungsseite zu verwenden. Wenn Sie EngineLink jemals auf die Standardeinstellungen zurücksetzen, können Sie Ihr Dashboard mit der gespeicherten Sicherungskopie zurücksetzen.

Wenn Ihr Motor "Status Warning Light"-Daten ausgibt, erscheint bei Auftreten einer Bedingung ein rotes Warndreieck-Symbol unter der Drehzahlanzeige des Motors, der die Warnung hat (siehe Abb. 7).

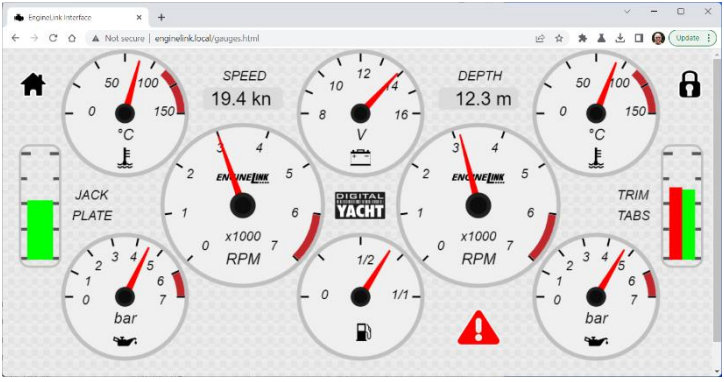

*Abbildung 7*

Um zu sehen, um welchen Alarm es sich handelt, klicken Sie auf das Symbol des roten Warndreiecks. Daraufhin erscheint ein Pop-up-Fenster, in dem der Zustand oder die Zustände aufgelistet sind, die den Alarm ausgelöst haben (siehe Abb. 8).

Das rote Warndreieckssymbol wird so lange angezeigt, wie die Warnung besteht und kann nicht von EngineLink gelöscht werden.

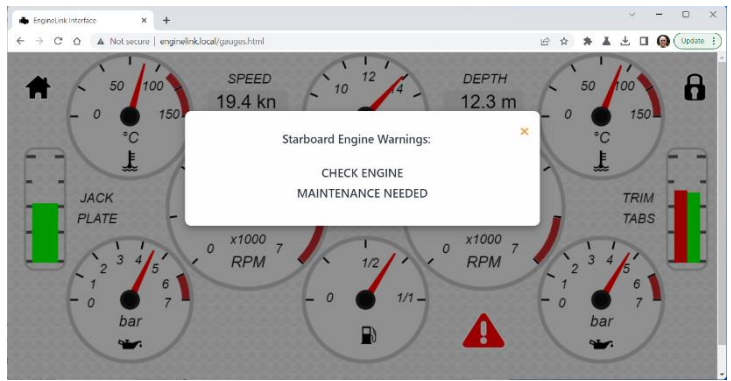

*Abbildung 8*

#### **4.2 – "View Data" Seite**

EngineLink empfängt die NMEA 2000-Daten i[m RAW-Datenformat](https://github.com/digitalyacht/iKonvert/wiki/4.-Serial-Protocol) von Digital Yacht, das Sie durch Anklicken der Schaltfläche "View Data" auf der Startseite einsehen können (Abb. 9).

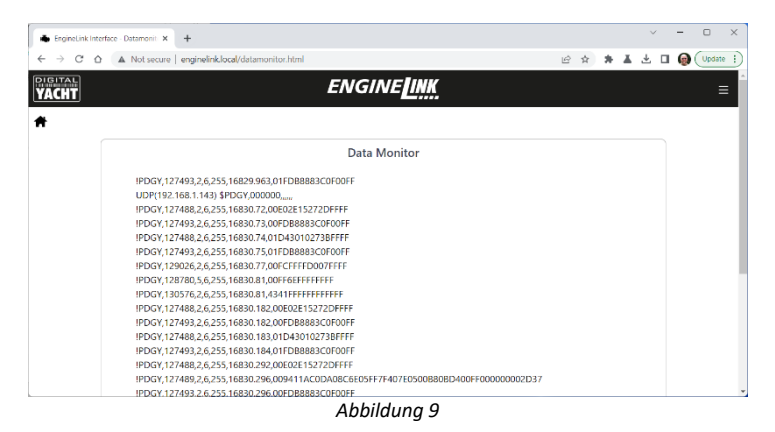

Diese Seite enthalt alle NMEA 2000-Daten im Netzwerk, die bei Bedarf aufgezeichnet und analysiert werden können.

Um die RAW-Daten zu speichern, scrollen Sie zum unteren Ende der Seite (siehe Abb. 10) und klicken Sie auf die Schaltfläche "Start Log" auf ON. Warten Sie eine angemessene Zeit (mindestens ein paar Minuten) und klicken Sie dann auf die Schaltfläche "Start Log" auf OFF. Wenn Sie auf diese Schaltfläche klicken, können Sie den Dateinamen und den Speicherort für die Log-Datei auswählen.

| <b>B</b> EngineLink Interface - Datamonit X |             | $+$ |                                                          |  |  |           |                          |  |  |                |  |   |  | $\Box$                             | $\times$ |
|---------------------------------------------|-------------|-----|----------------------------------------------------------|--|--|-----------|--------------------------|--|--|----------------|--|---|--|------------------------------------|----------|
| $\leftarrow$ $\rightarrow$<br>C             | $\triangle$ |     | A Not secure   enginelink.local/datamonitor.html         |  |  |           |                          |  |  |                |  |   |  | <b>io ☆ 寿 孟 土 口 (@) (Update :)</b> |          |
|                                             |             |     | IPDGY.129026.2.6.255.16890.483.00FCFFFFD007FFFF          |  |  |           |                          |  |  |                |  |   |  |                                    |          |
|                                             |             |     | IPDGY.128780.5.6.255.16890.485.00FF6EFFFFFFFF            |  |  |           |                          |  |  |                |  |   |  |                                    |          |
|                                             |             |     | !PDGY.130576.2.6.255.16890.486.4341FFFFFFFFFFFFF         |  |  |           |                          |  |  |                |  |   |  |                                    |          |
|                                             |             |     | !PDGY,127488,2,6,255,16890.592,00E02E15272DFFFF          |  |  |           |                          |  |  |                |  |   |  |                                    |          |
|                                             |             |     | IPDGY.127493.2.6.255.16890.592.00FDB8883C0F00FF          |  |  |           |                          |  |  |                |  |   |  |                                    |          |
|                                             |             |     | !PDGY,127488,2,6,255,16890.593,01D43010273BFFFF          |  |  |           |                          |  |  |                |  |   |  |                                    |          |
|                                             |             |     | IPDGY.127493.2.6.255.16890.593.01FDB8883C0F00FF          |  |  |           |                          |  |  |                |  |   |  |                                    |          |
|                                             |             |     | IPDGY.127488.2.6.255.16890.702.00E02E15272DFFFF          |  |  |           |                          |  |  |                |  |   |  |                                    |          |
|                                             |             |     | IPDGY.127493.2.6.255.16890.702.00FDB8883C0F00FF          |  |  |           |                          |  |  |                |  |   |  |                                    |          |
|                                             |             |     | IPDGY.127488.2.6.255.16890.703.01D43010273BFFFF          |  |  |           |                          |  |  |                |  |   |  |                                    |          |
|                                             |             |     | IPDGY.127493.2.6.255.16890.704.01FDB8883C0F00FF          |  |  |           |                          |  |  |                |  |   |  |                                    |          |
|                                             |             |     | IPDGY.129026.2.6.255.16890.706.00FCFFFFD007FFFF          |  |  |           |                          |  |  |                |  |   |  |                                    |          |
|                                             |             |     | IPDGY.128780.5.6.255.16890.707.00FF6EFFFFFFFF            |  |  |           |                          |  |  |                |  |   |  |                                    |          |
|                                             |             |     | IPDGY, 130576, 2, 6, 255, 16890, 708, 4341 FFFFFFFFFFFFF |  |  |           |                          |  |  |                |  |   |  |                                    |          |
|                                             |             |     | IPDGY,127488,2,6,255,16890.812,00E02E15272DFFFF          |  |  |           |                          |  |  |                |  |   |  |                                    |          |
|                                             |             |     | IPDGY,127493,2,6,255,16890.812,00FDB8883C0F00FF          |  |  |           |                          |  |  |                |  |   |  |                                    |          |
|                                             |             |     | IPDGY.127488.2.6.255.16890.813.01D43010273BFFFF          |  |  |           |                          |  |  |                |  |   |  |                                    |          |
|                                             |             |     | IPDGY.127493.2.6.255.16890.813.01FDB8883C0F00FF          |  |  |           |                          |  |  |                |  |   |  |                                    |          |
|                                             |             |     |                                                          |  |  |           |                          |  |  |                |  | ı |  |                                    |          |
|                                             |             |     | <b>Pause</b>                                             |  |  | Start Log |                          |  |  | $\pm$ Save Log |  |   |  |                                    |          |
|                                             |             |     |                                                          |  |  |           | @ 2023 Digital Yacht Ltd |  |  |                |  |   |  |                                    |          |
|                                             |             |     |                                                          |  |  |           |                          |  |  |                |  |   |  |                                    |          |

*Abbildung 10*

#### **4.3 – "Settings" Seite**

Um eine der EngineLink-Einstellungen zu ändern, klicken Sie auf die Schaltfläche "Settings" auf der Startseite. Verfügbare Einstellungen sind:

- Netzwerkeinstellungen ob EngineLink sein eigenes WLAN-Netzwerk erstellt oder einem anderen WLAN-Netzwerk auf dem Boot beitritt
- Port-Einstellung die Port-Nummer (Standard = 2000), die EngineLink für UDP- und TCP-Verbindungen verwendet (Abb. 13)
- Motor- und Geräteeinstellungen (Abb. 14)
- NMEA 2000 Geräteliste (Abb. 15)
- Firmware-Update und Über-Informationen (Abb. 16)

Standardmäßig arbeitet EngineLink im Access Point (AP) Modus und erstellt sein eigenes WLAN-Netzwerk mit einem Standardnamen und Passwort. Sie können den Netzwerknamen und das Passwort wie in Abb. 11 gezeigt ändern.

Alle Änderungen am WLAN müssen durch Klicken auf "Update Settings" gespeichert werden. Es erscheint ein Bestätigungs-Pop-up, das besagt, dass die Einstellungen übernommen wurden und dass EngineLink innerhalb von 20 Sekunden neu starten wird.

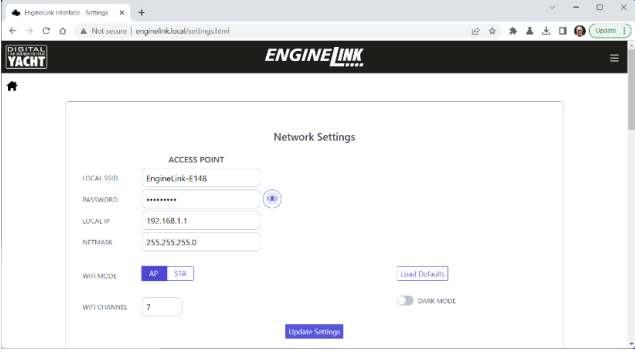

*Abbildung 11*

Wenn Sie möchten, dass EngineLink einem bestehenden WLAN-Netzwerk beitritt, klicken Sie auf die Schaltfläche Station (STA), wählen Sie das WLAN-Netzwerk aus der Liste und geben Sie das Passwort ein. Klicken Sie auf "Update Settings" und nachdem EngineLink neu gestartet ist, sollte es dem ausgewählten Netzwerk beitreten - die Status-LED wird leuchten.

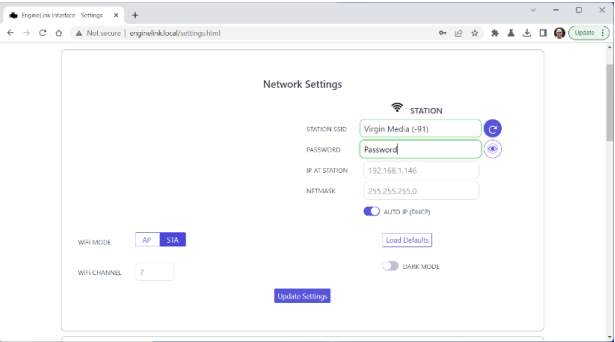

*Abbildung 12*

Wenn die Status-LED aus ist und alle zwei Sekunden kurz blinkt, hat EngineLink keine Verbindung zum ausgewählten Netzwerk hergestellt. Warten Sie 30-45 Sekunden, bis EngineLink in den AP-Modus zurückkehrt oder halten Sie die Reset-Taste für mehr als 10 Sekunden gedrückt, um einen Reset durchzuführen.

Neben der Anzeige von Motordaten konvertiert EngineLink auch GPS, Tiefe und AIS-Daten in drahtlose NMEA Daten, die beliebte Apps wie Navionics Boating empfangen können.

EngineLink erlaubt Apps, sich über das UDP oder TCP Protokoll auf Port 2000 zu verbinden. Bis zu 3 x TCP-Verbindungen und 7 x UDP-Verbindungen werden gleichzeitig unterstützt, ohne dass Sie auswählen müssen, welches Protokoll Sie verwenden möchten.

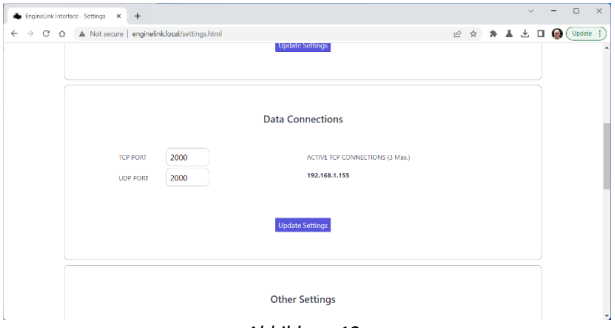

*Abbildung 13*

Bei einer erfolgreichen TCP-Verbindung wird die IP-Adresse des angeschlossenen Geräts angezeigt.

Normalerweise gibt es keinen Grund, die Port-Einstellungen gegenüber dem Standardwert 2000 zu ändern, außer wenn dieser Port von einem anderen Gerät verwendet wird. In diesem Fall können Sie den Wert wie in Abb. 13 gezeigt ändern.

Standardmäßig ist EngineLink für einen 1 x Verbrennungsmotor mit einem 12-V-DC-Stromsystem konfiguriert, das GPS SOG für die Geschwindigkeit verwendet und auf die Anzeige EU metrischer Einheiten eingestellt ist. Sie können diese Einstellungen können leicht im Abschnitt Andere Einstellungen geändert werden, wie in Abb. 14 gezeigt.

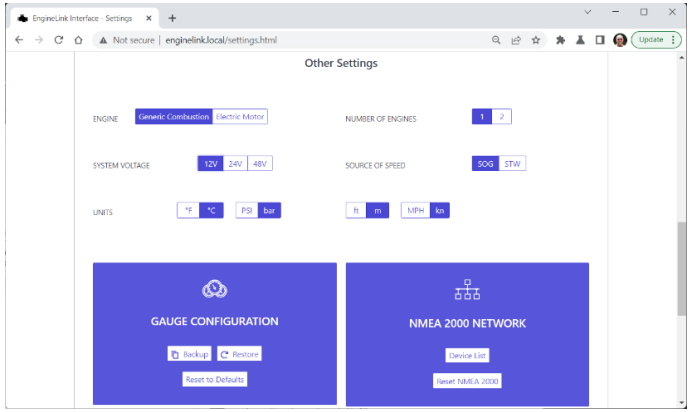

*Abbildung 14*

Wenn Sie eine dieser Einstellungen ändern, wird der neue Wert sofort übernommen. Wenn Sie zu Elektromotor wechseln, werden Sie aufgefordert, den Moduswechsel zu bestätigen.

| <b>EngineLink Interface - Network X</b> |                | $+$                                          |                  |              |                            |                             |   |                                          | $\Box$ |
|-----------------------------------------|----------------|----------------------------------------------|------------------|--------------|----------------------------|-----------------------------|---|------------------------------------------|--------|
| C<br>$\rightarrow$                      |                | A Not secure   enginelink.local/devices.html |                  |              |                            | ×<br>2 ☆                    |   | $\mathbf{A} \perp \mathbf{B}$ (Update :) |        |
|                                         |                |                                              |                  |              | <b>ENGINE LINK</b>         |                             |   |                                          |        |
|                                         |                |                                              |                  |              |                            |                             |   |                                          |        |
|                                         |                |                                              |                  |              | <b>NETWORK DEVICE LIST</b> |                             |   |                                          |        |
|                                         |                |                                              |                  |              |                            |                             |   |                                          |        |
|                                         | <b>ADDR</b>    | <b>MANUFACTURER</b>                          | <b>CAN NAME</b>  | <b>DIN</b>   | <b>CLASS</b>               | <b>FUNCTION</b>             |   |                                          |        |
|                                         | $\bf{0}$       | Digital Yacht                                | d831a036008232c0 | $\Omega$     | Inter/Intranetwork Device  | PC Gateway Device           | ۰ |                                          |        |
|                                         | f              | Actisense                                    | 10f92122008232c0 | $\circ$      | Inter/Intranetwork Device  | PC Gateway Device           | ۰ |                                          |        |
|                                         | $\overline{c}$ | Digital Yacht                                | 48e1bd36008932c0 | $\mathbf{0}$ | Inter/Intranetwork Device  | NMEA 2000 Wireless Gateway  | ۰ |                                          |        |
|                                         | 6              | Digital Yacht                                | 0700a036008532c0 | $\circ$      | Inter/Intranetwork Device  | NMEA 2000 to Serial Gateway | ۰ |                                          |        |
|                                         |                |                                              |                  |              |                            |                             |   |                                          |        |
|                                         |                |                                              |                  |              | C Refresh                  |                             |   |                                          |        |
|                                         |                |                                              |                  |              |                            |                             |   |                                          |        |
|                                         |                |                                              |                  |              | C 2023 Digital Yacht Ltd   |                             |   |                                          |        |
|                                         |                |                                              |                  |              |                            |                             |   |                                          |        |

*Abbildung 15*

Sobald Sie die EngineLink-Einstellungen und Anzeigen nach Ihren Wünschen eingerichtet haben, empfiehlt es sich, eine Sicherungskopie der Konfiguration zu erstellen, so dass Sie nach einem Firmware-Update oder einem Werksreset alles leicht wiederherstellen können.

Wenn Sie auf die Schaltfläche "Backup" in der Anzeigenkonfiguration klicken, werden Sie aufgefordert, einen Namen und einen Speicherort für die Sicherungskopie festzulegen. Sollten Sie den EngineLink jemals mit dieser gesicherten Konfiguration wiederherstellen möchten, klicken Sie einfach auf die Schaltfläche "Restore" und wählen Sie die Sicherungsdatei aus.

Auf der Einstellungsseite befindet sich auch eine " Device List"-Schaltfläche, die nützlich ist, um zu sehen, welche anderen Geräte an der NMEA 2000 angeschlossen sind, welche CAN-Adresse sie haben, usw. Wenn Sie auf diese Schaltfläche klicken, gelangen Sie auf die in Abbildung 15 gezeigte Seite.

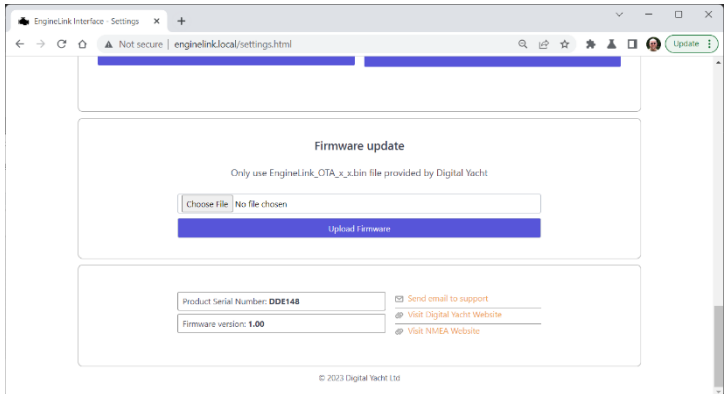

*Abbildung 16*

Unten auf der Settings-Seite (siehe Abb. 16) finden Sie Angaben zur Firmware-Version von EngineLink. Wir versuchen, Firmware-Updates zu vermeiden, aber manchmal ist es notwendig, um einen Fehler zu beheben oder eine wichtige neue Funktion hinzuzufügen. Sie können die Versionsnummer hier einsehen, um zu sehen, welche Firmware auf Ihrem Gerät läuft und dann auf der Support-Website von Digital Yacht nachsehen, ob es Updates gibt.

Die EngineLink-Firmware kann sehr einfach über das Web-Interface aktualisiert werden. Laden Sie einfach das neueste Update (BIN-Datei) herunter, klicken Sie auf die "Choose File"-Schaltfläche und navigieren Sie zu Ihrem Download-Speicherort. Wählen Sie die Update-Datei aus und klicken Sie auf die Schaltfläche "Update Firmware". Die Aktualisierung dauert etwa 10-20 Sekunden und am Ende sollte ein "Update Successful" Pop-up-Fenster erscheinen.

Dieses Handbuch behandelt nur die grundlegenden Funktionen von EngineLink. Eine ausführlichere Beschreibung finden Sie in unseren Schulungsvideos. Scannen Sie einfach den QR-Code, der auf Ihre Motorinstallation zutrifft, und Sie werden direkt zu unserem YouTube-Video weitergeleitet.

### **Verbrennungsmotor Elektromotor**

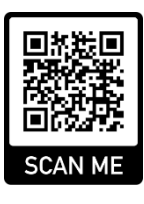

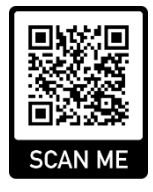

#### **Anhang A- EngineLink NMEA 2000 PGN-Unterstützung**

Zusätzlich zu den obligatorischen NMEA 2000 Netzwerkmanagement PGNs kann EngineLink die folgenden PGNs empfangen und senden.

#### **Empfangene PGNs**

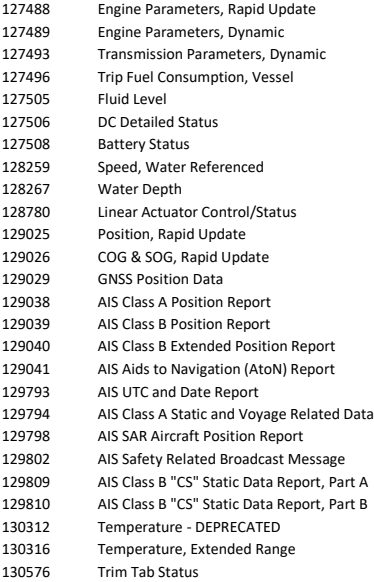

#### **Übermittelte PGNs**

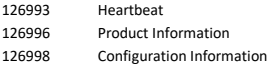

Für weitere Informationen über NMEA 2000 scannen Sie diesen QR-Code um zu unserem NMEA 2000 Netzwerk-Leitfaden weitergeleitet zu werden.

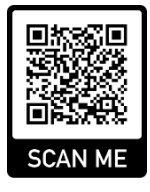